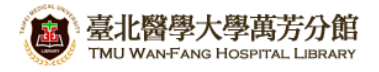

# 北醫萬芳分館院外連線 **Proxy** 設定:**IE** 瀏覽器

#### 注意事項

- 1. 不使用電子期刊、資料庫時,請取消瀏覽器 Proxy 代理伺服器之設定(把勾勾拿掉)
- 2. 本服務限本院資訊處核發之有效電子郵件帳號可用
- 3. 本檔案以 Internet Explorer 8 為範例
- **1)** 開啟 **IE**,點選【工具】選擇【網際網路選項】(IE9 以上版本使用者請點擊右上的齒輪圖示)

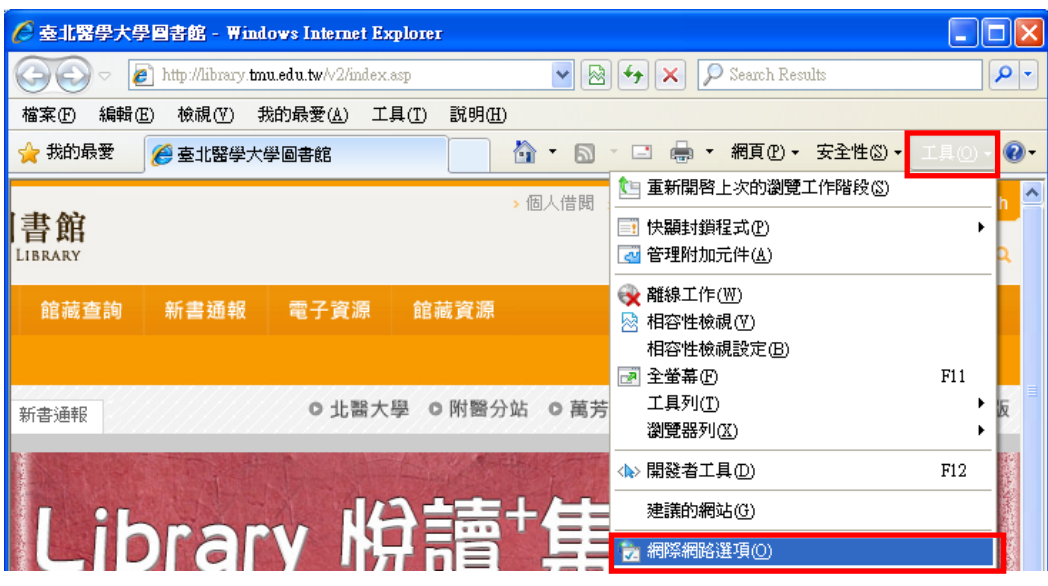

**2)** 進入【連線】項目,請選擇

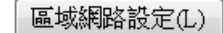

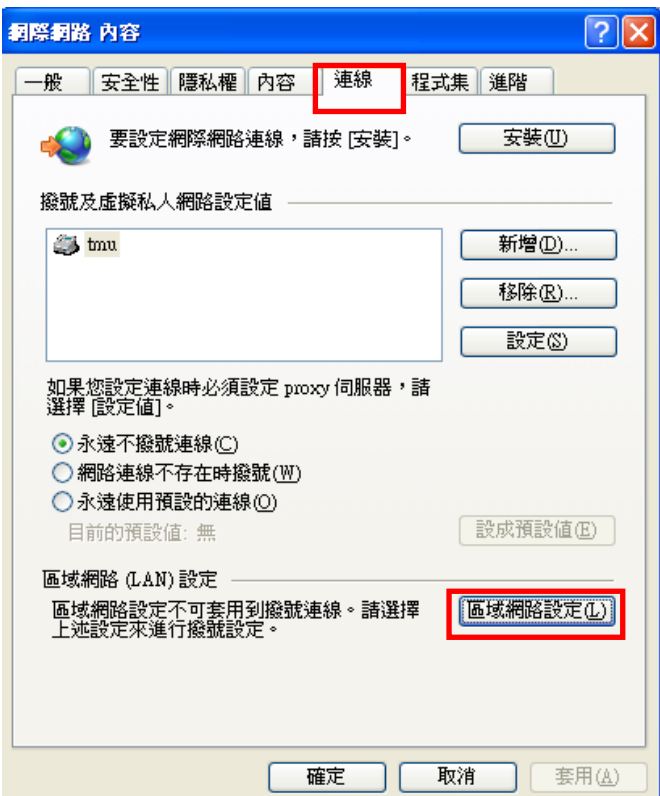

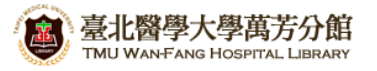

**3)** 在「**Proxy** 伺服器」區塊中,

請於位址填入:**wfhpr1.wanfang.gov.tw**,連接埠:**3128**, 並勾選「近端網址不使用 **Proxy**」,按下【確定】即完成設定

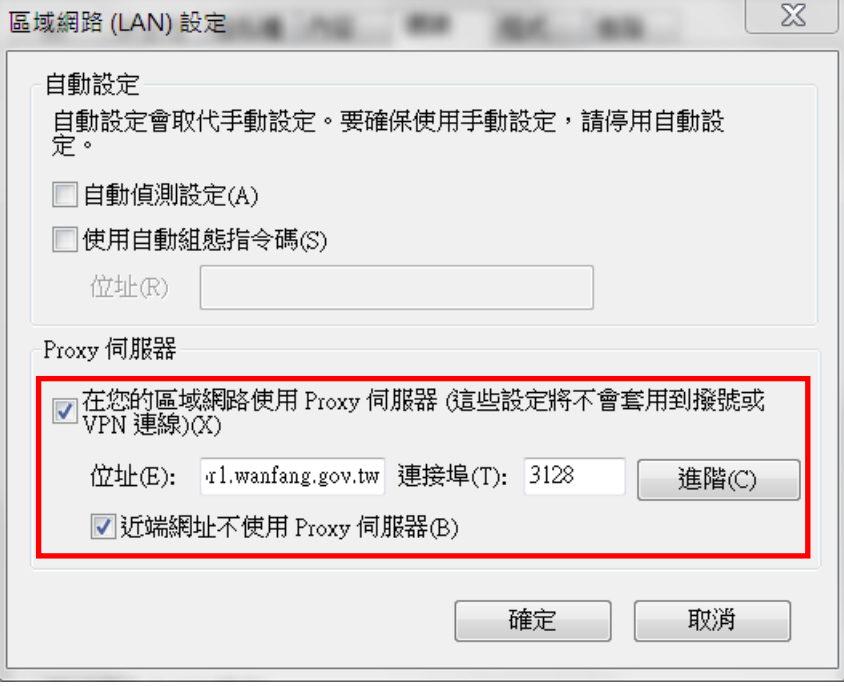

#### 5) 重新啟動瀏覽器(FireFox), 在跳出的對話框中輸入帳號密碼, 即可

[使用者名稱]請輸入本院資訊室核發之有效<u>員工編號</u>,

[密碼]請輸入西元年之出生年月日共八碼(例如:民國 70年5月 26日出生,請打 19810526), 並點選[確定],完成認證

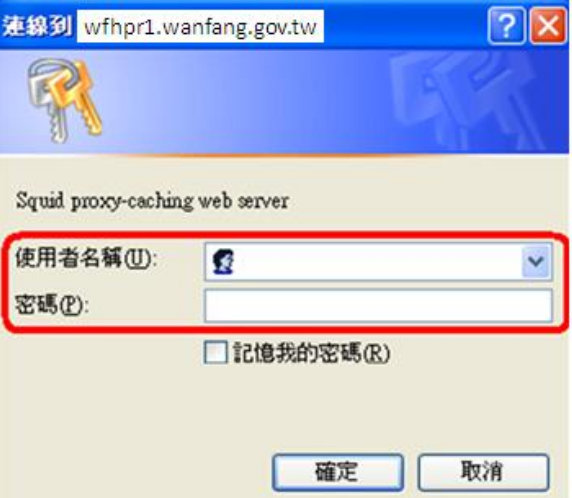

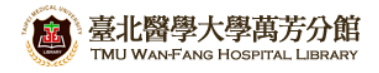

## 【使用電子資源】

### 進入北醫圖電子資源查詢頁面,三院使用者登入區,選擇[萬芳]

[帳號]請輸入本院資訊室核發之有效員工編號,

[密碼]請輸入西元年之出生年月日共八碼(例如:西元 1981年5月 26日出生,請打 19810526)

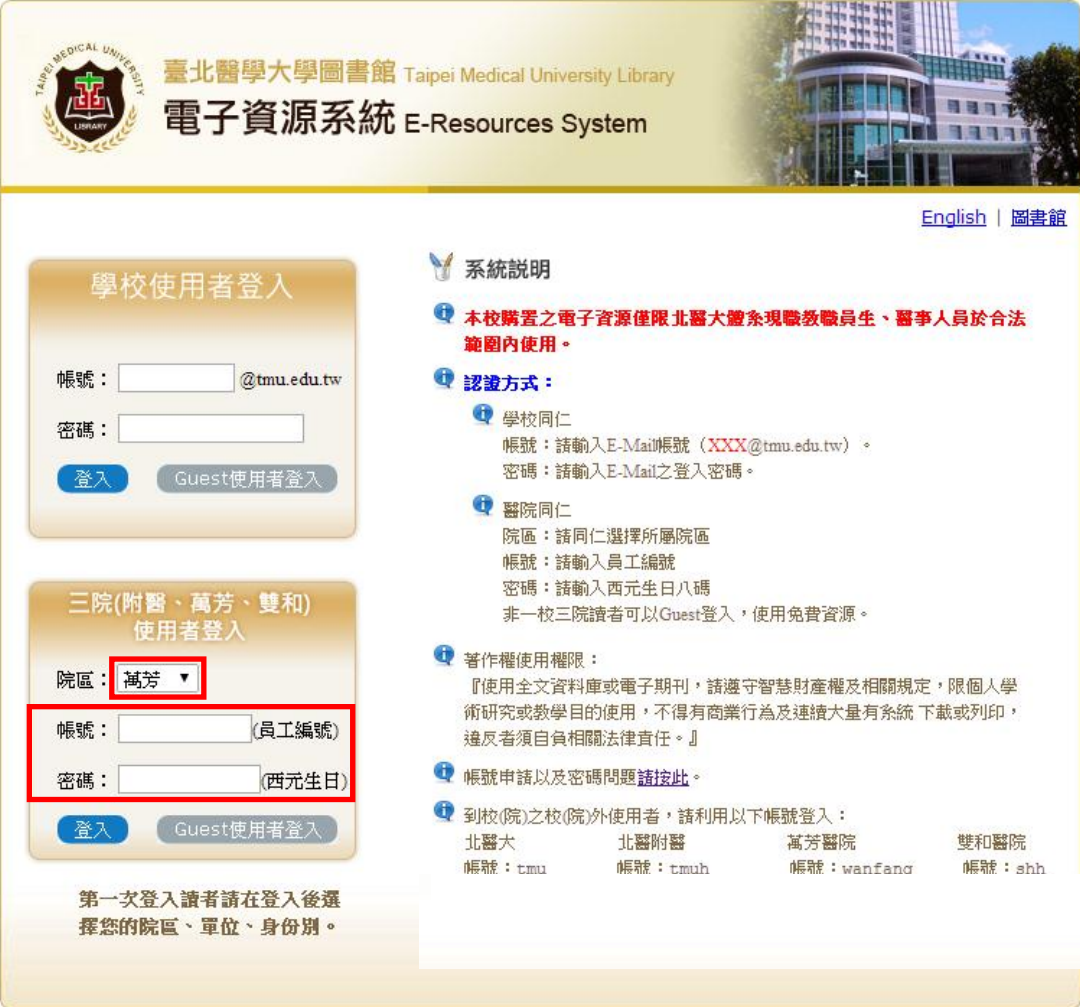